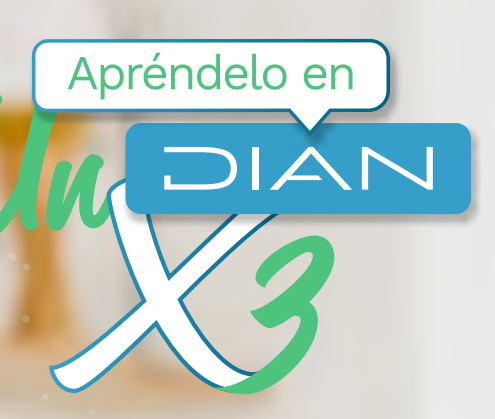

### **PASO A PASO**

# ACTUALIZACIÓN EN LÍNEA REGISTRO ÚNICO TRIBUTARIO (RUT) APP DIAN

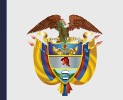

**MINISTERIO DE HACIENDA Y CRÉDITO PÚBLICO**

**RUBSA** 

Opciones de ingreso (Qué obción yas a clegir)

> bre de un tercero A memore de un tercero<br>Cestiona trámites y servidos a<br>nombre de una organización o<br>Una persona natural

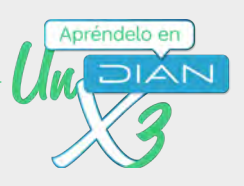

2

#### Sigue estos pasos si vas a actualizar tu Registro Único Tributario (RUT) desde la App DIAN para dispositivos móviles.

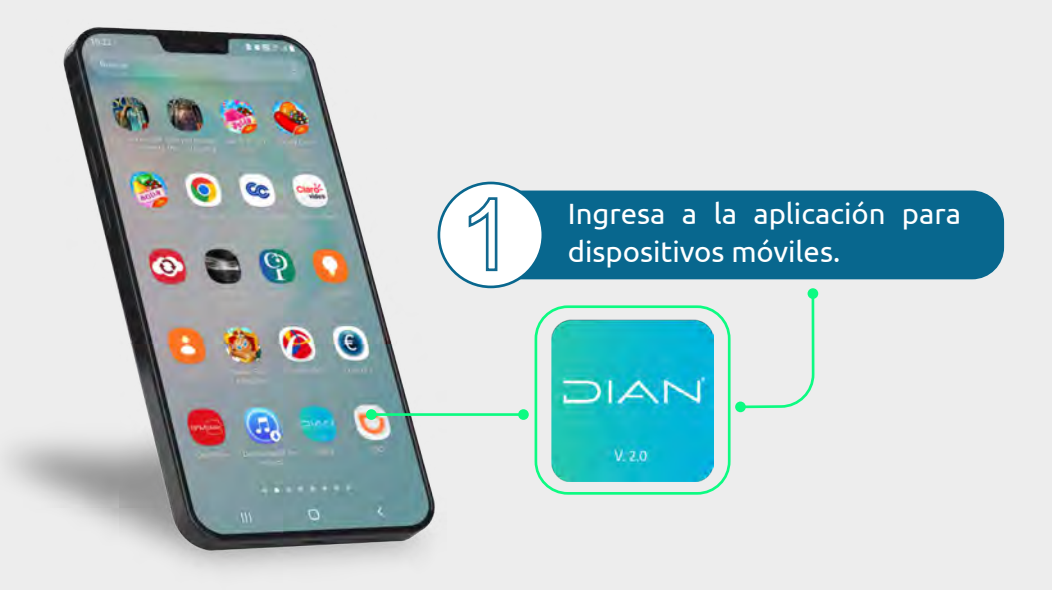

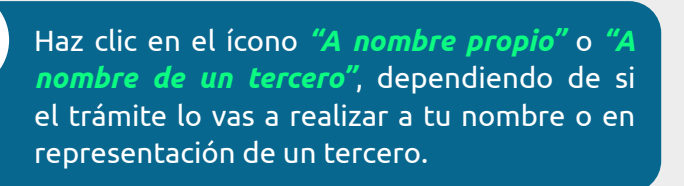

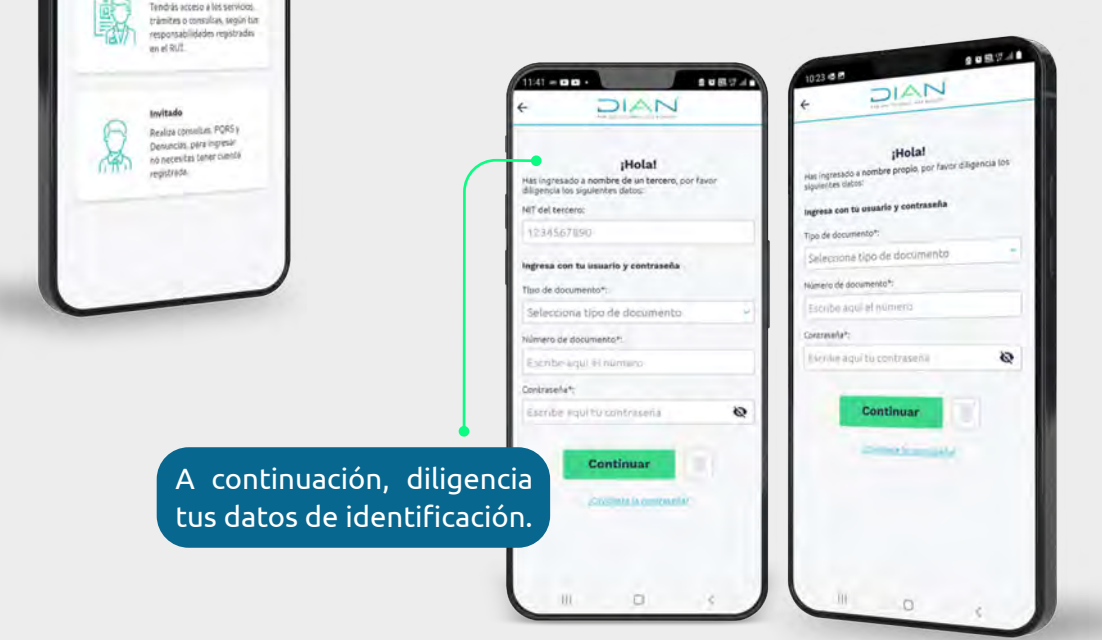

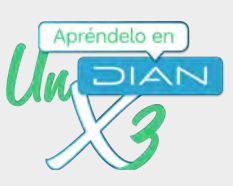

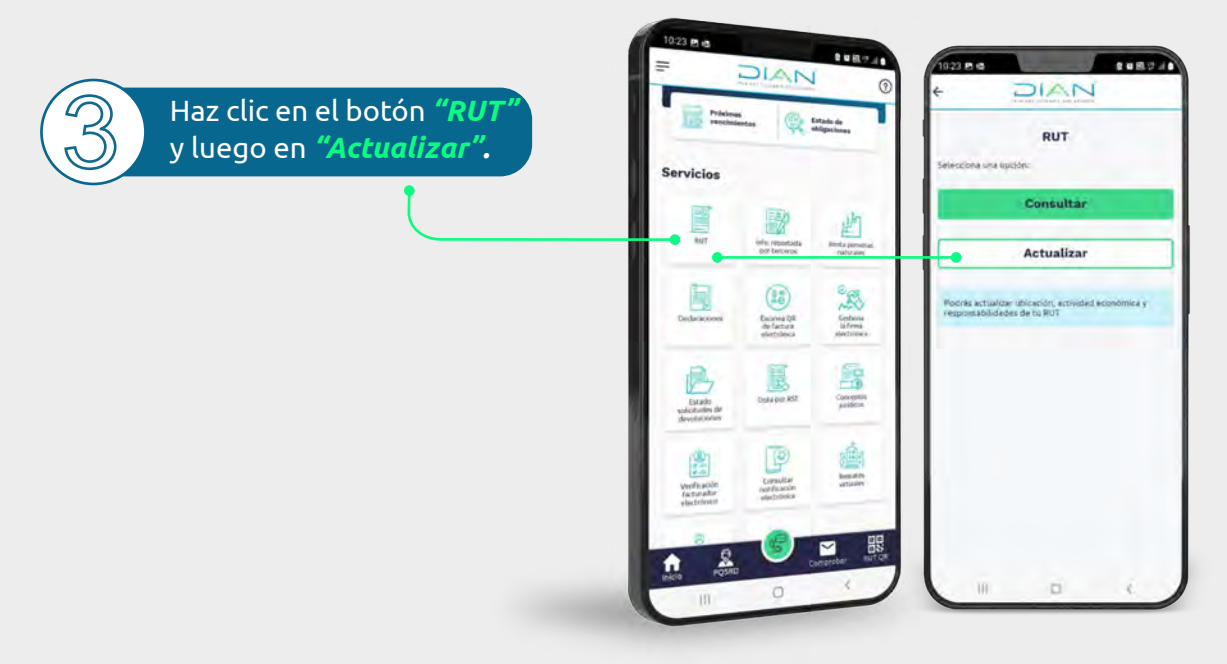

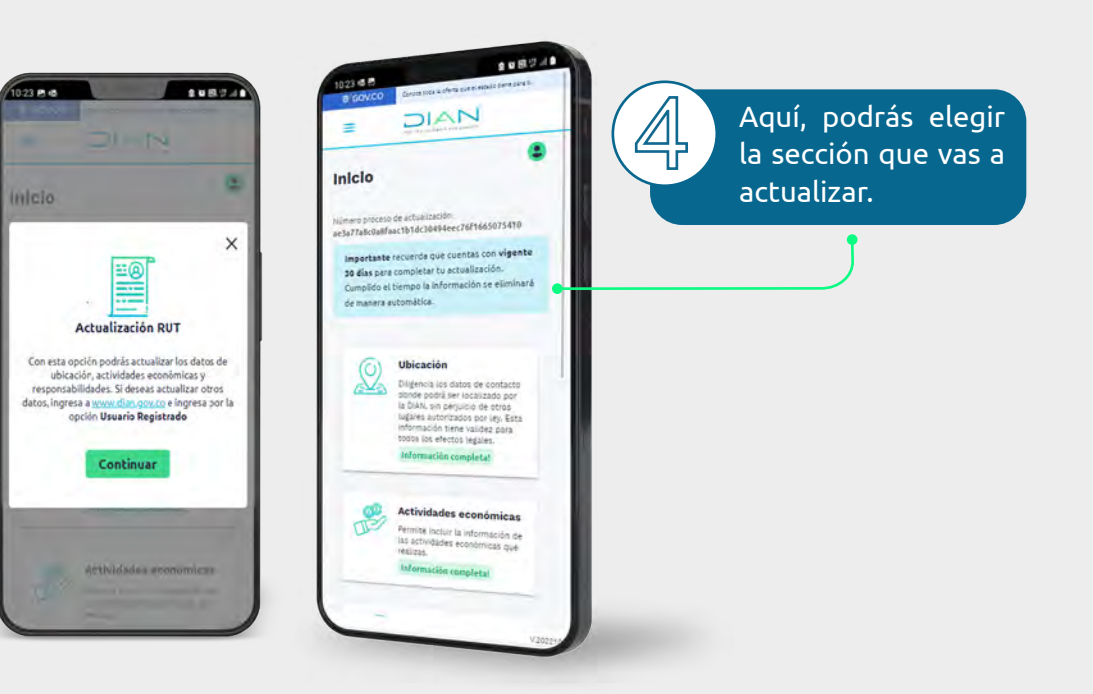

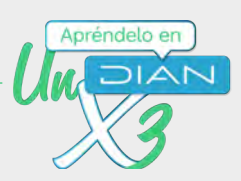

Cada Sección desplegará un formulario con la información a actualizar según requieras y te permitirá guardar los cambios realizados.

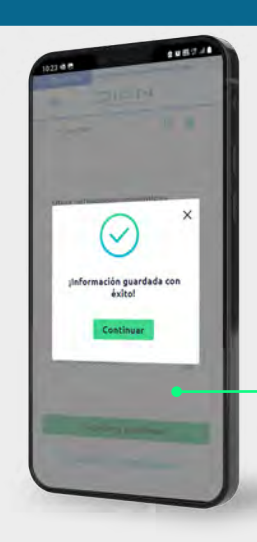

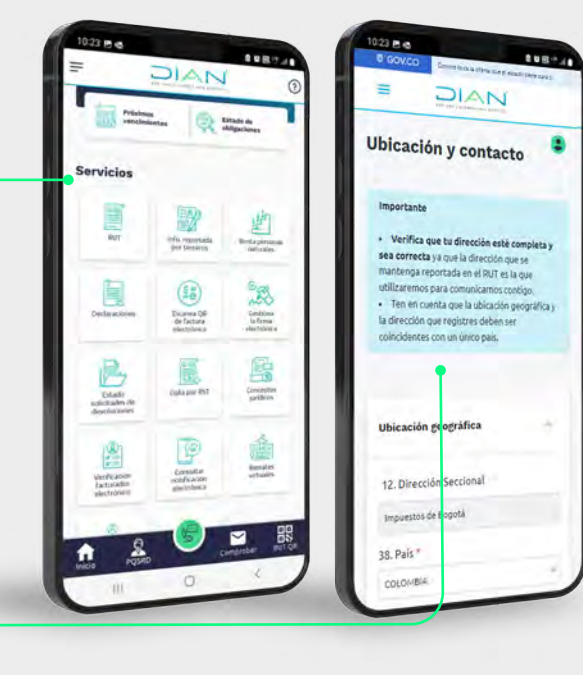

**6 Una vez has incluido toda la información**<br>O en cada una de las secciones, haz clic en el en cada una de las secciones, haz clic en el botón *"aquí"* que está al final de la frase *"Verifica tu RUT antes de firmar".*

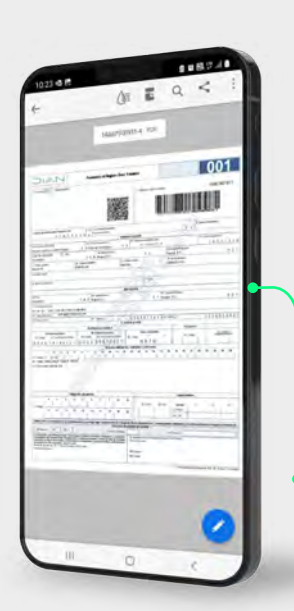

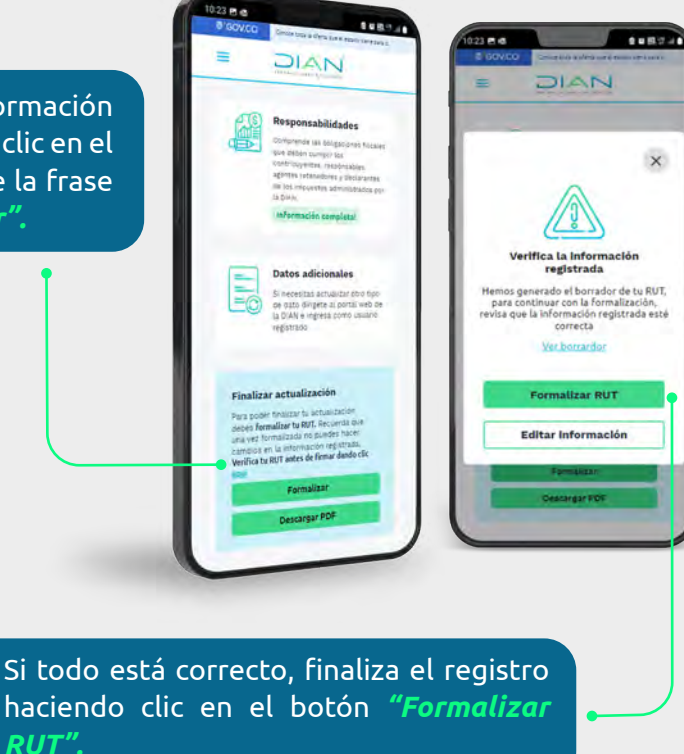

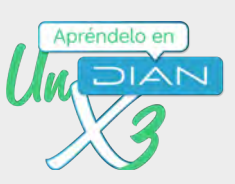

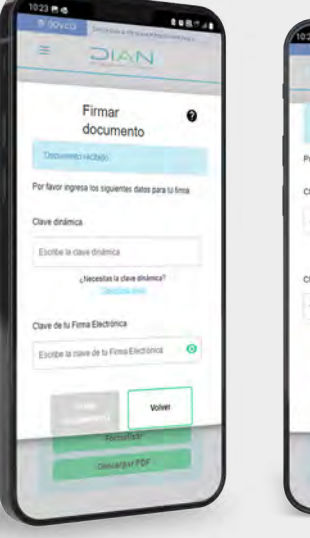

**ATTER** DIAN .<br>Historica Por favor ingresa los siquientes datos para lu firma Clave dinámic ANZO Votver

7 Si tienes habilitado el Instrumento de<br>Firma Electrónica (IFE), se desplegará la<br>Mantana emergente para que firmes tu Firma Electrónica (IFE), se desplegará la ventana emergente para que firmes tu actualización.

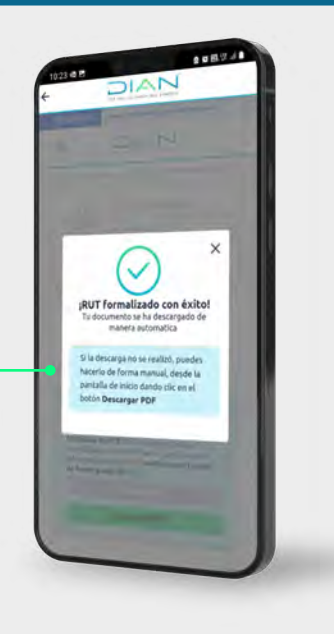

#### *¡TEN EN CUENTA!*

*Debes solicitar tu clave dinámica. Una vez la recibas en tu correo electrónico, regístrala en la App junto con tu contraseña y haz clic en "Firmar documento(s)".*

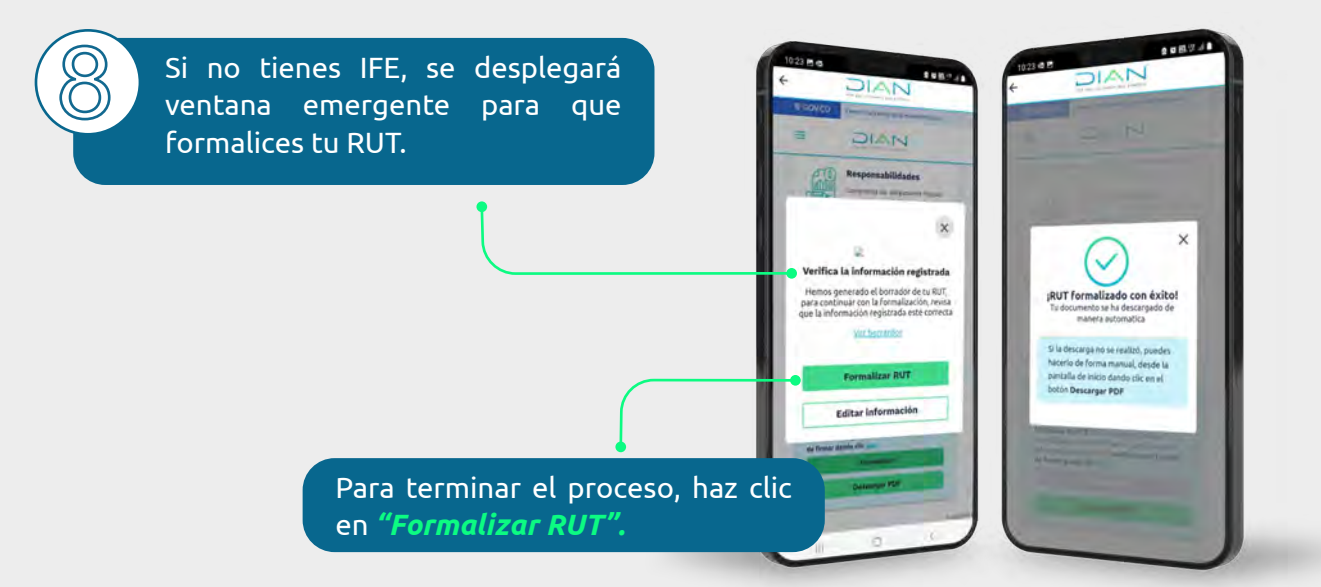

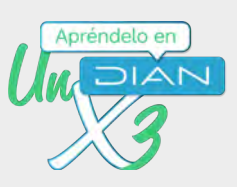

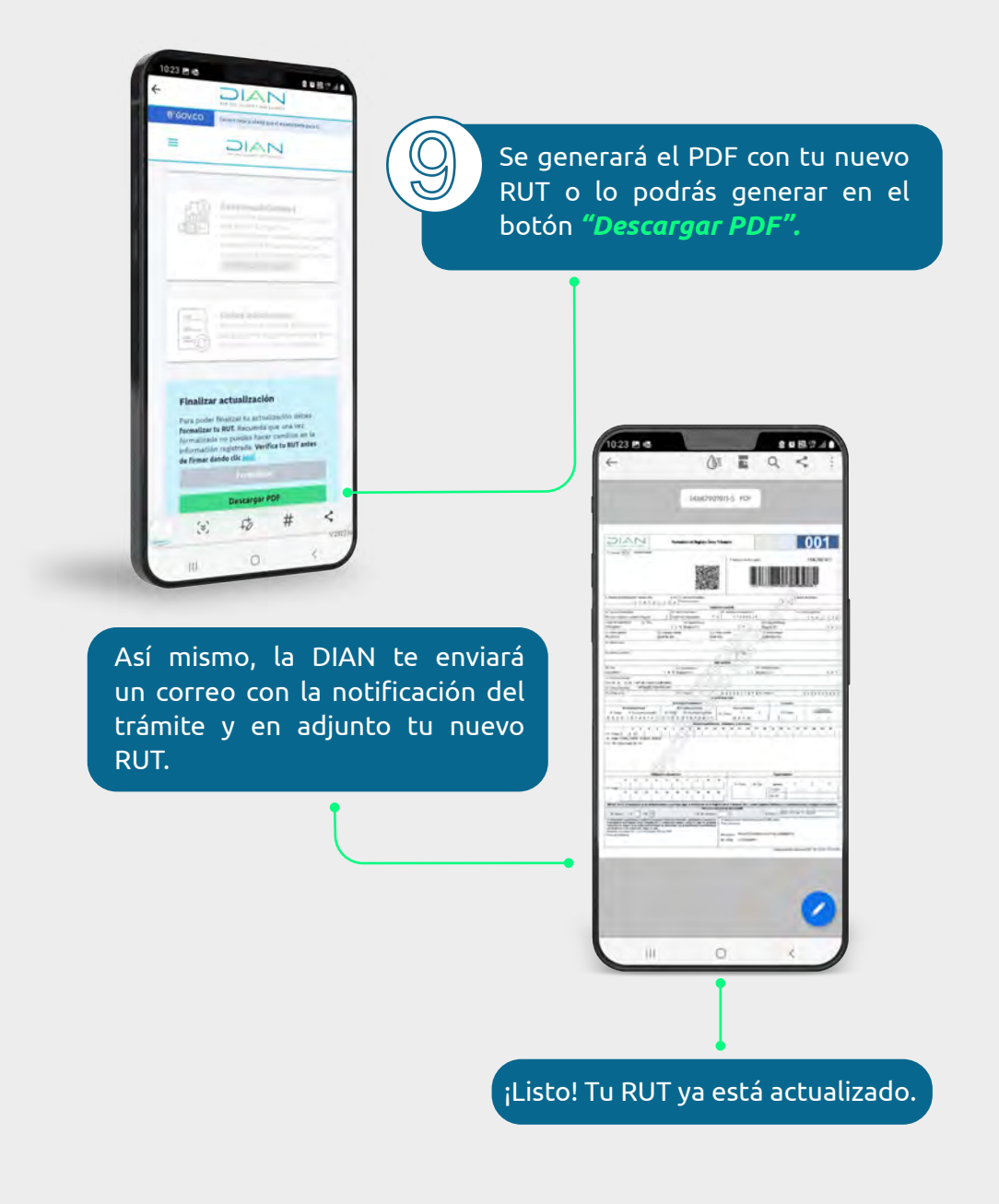

Este es otro servicio digital disponible del Registro Único Tributario.

**DIAN…más cerca, más fácil.**

Apréndelo en

Actualización en línea Registro Único Tributario (RUT), a través de la App DIAN

## **PASO A PASO** ACTUALIZACIÓN EN LÍNEA REGISTRO ÚNICO TRIBUTARIO (RUT) APP DIAN

Consulta esta información en www.dian.gov.co y nuestras redes sociales:

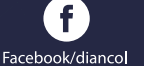

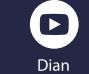

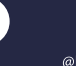

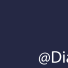

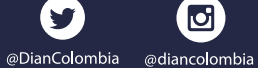

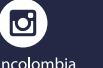

in)

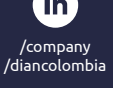

**MINISTERIO DE HACIENDA Y CRÉDITO PÚBLICO**